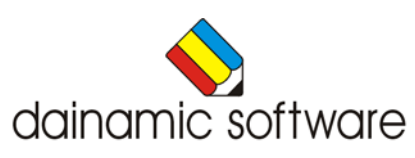

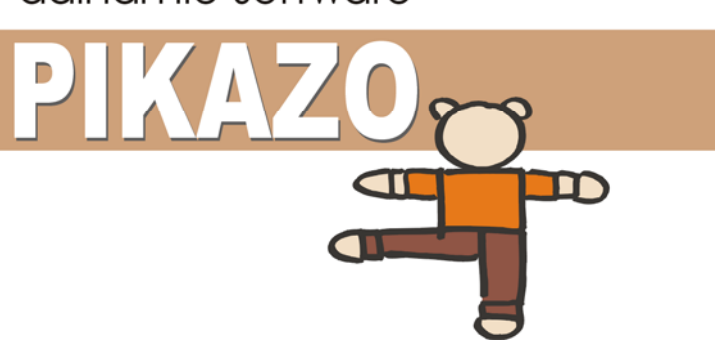

# PIKAZO

traint het vermogen tot analyseren en construeren.

In dit analyse- en constructiespel dient een voorbeeldfiguur te worden nagebouwd.

De oplossing vergt een strategische aanpak:

- elk element moet worden geconstrueerd, rekening houdend met de kleur, de vorm, de grootte en de rotatie;
- elk element dient te worden geplaatst op de correcte positie;
- wanneer elementen elkaar overlappen dient de volgorde te worden gerespecteerd.

Bij ingewikkelde constructies kan er een hulpfunctie worden opgeroepen.

Er is een grote voorraad aan tekeningen met wisselende moeilijkheidsgraad beschikbaar. Deze voorraad prenten kan eindeloos worden uitgebreid dankzij de ingebouwde editor waarmee de gebruiker nieuwe figuren kan ontwerpen, wijzigen en bewaren.

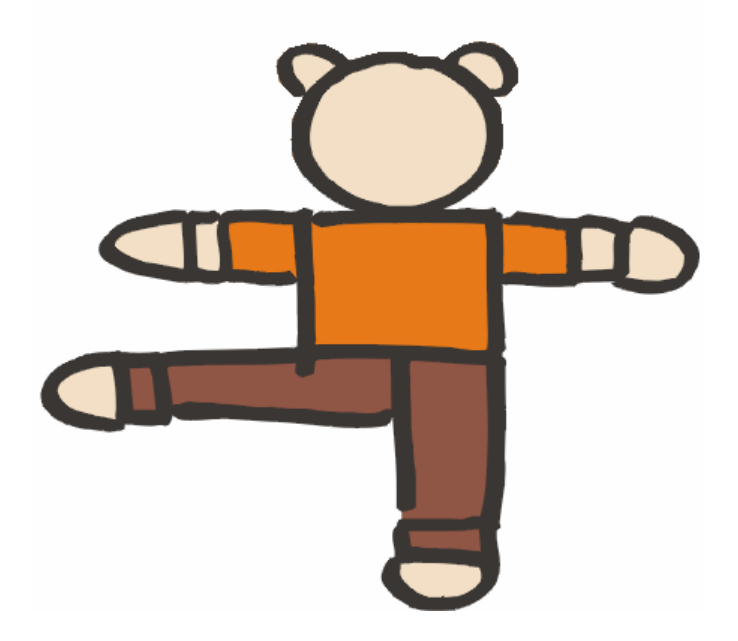

# Algemene afspraken

### **Toegekende toetsen en toetsencombinaties**

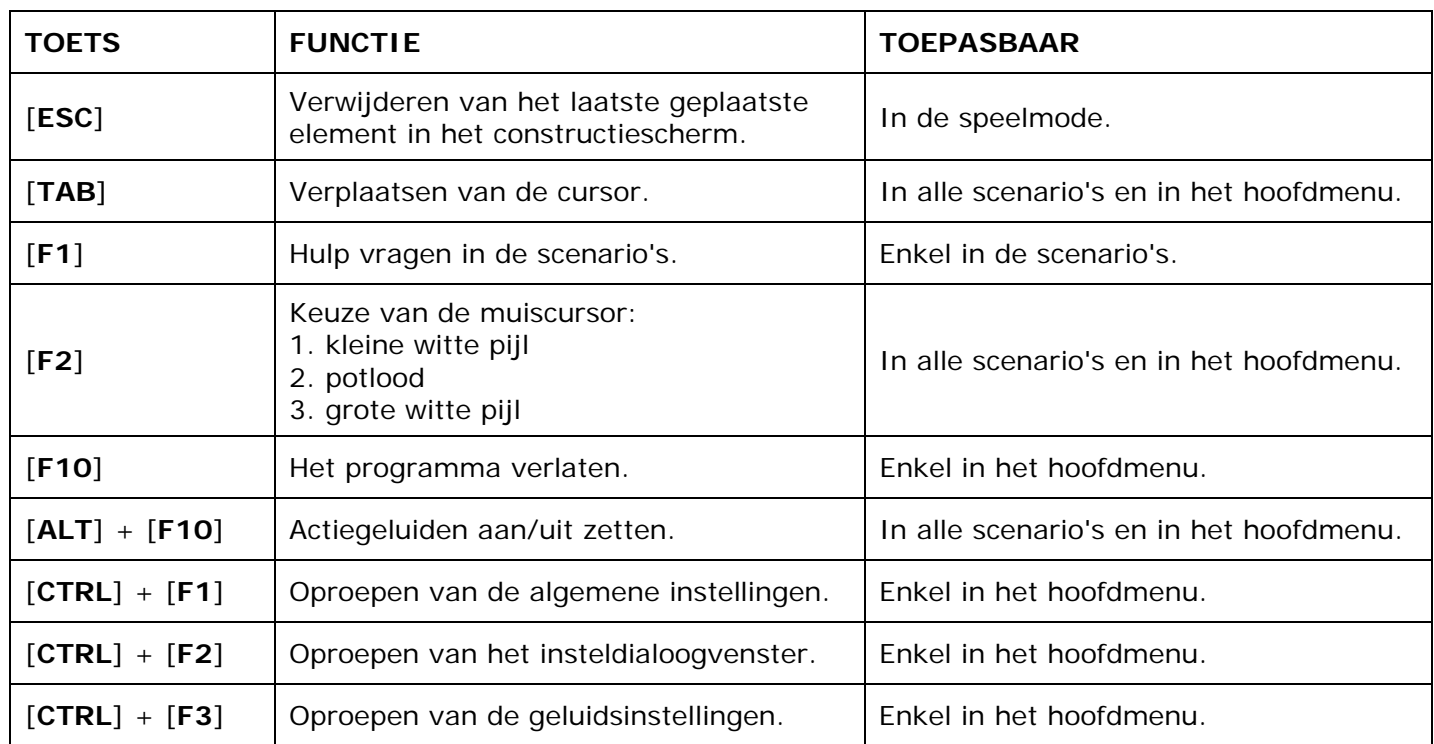

De [**RETURN**]-toets en de linkermuisknop kunnen als actietoets worden gebruikt.

### **Muisgebruik**

Beweeg de muiscursor naar de gewenste actietoets. Als de aanwijscursor op een plaats (bijvoorbeeld een toets) komt waarbij een actie mogelijk is, zal de cursor in een aanwijshandje veranderen.

Druk op de linkermuisknop of op de [**ENTER**] of [**RETURN**] toets voor elke selectie of handeling.

In plaats van het klassieke '**slepen**' kan men ook voor de '**kindersleep**' kiezen: een voorwerp wordt dan gekozen door het aan te wijzen met de muiscursor en even op de muisknop te drukken. Het voorwerp kan nu met de muis worden gestuurd en wordt geplaatst door opnieuw even op de muisknop te drukken.

### *OPMERKING*

*In het insteldialoogvenster kunnen de reactiesnelheid van de cursor en de keuze 'klassieke muissleep' of 'kindersleep' worden bepaald. Het insteldialoogvenster kan worden opgeroepen met [CTRL] + [F1].* 

#### *Klikmuis*

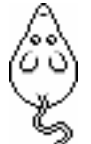

Klik als de klikmuis verschijnt op de linkermuisknop, de spatiebalk of [**RETURN**], om verder te werken.

Druk [**ESC**] voor het hoofdmenu.

### **Commandotoetsen**

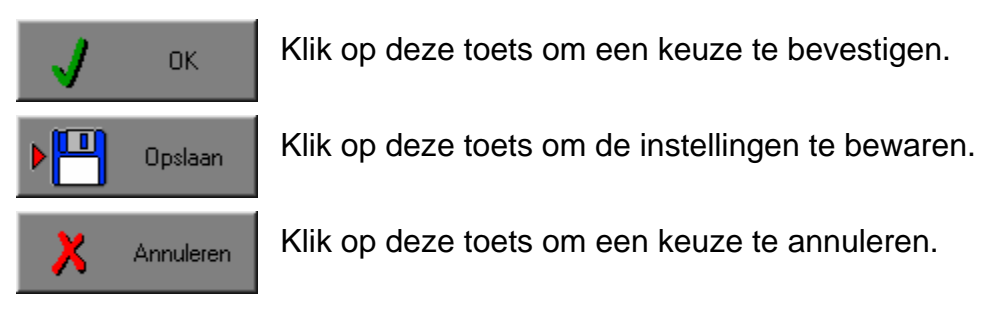

### *De instellingen tijdelijk wijzigen*

Druk op de knop van de verschillende instellingen om die te wijzigen. Verlaat het menu met de **OK**-toets. De nieuwe instellingen worden vanaf nu gebruikt in het programma. Bij een nieuwe start van het programma worden opnieuw de vorige instellingen gebruikt.

### *De instellingen definitief wijzigen*

Druk op de knop van de verschillende instellingen om die te wijzigen. Druk op de **Opslaan**-toets en verlaat het menu met de **OK**-toets. De nieuwe instellingen worden vanaf nu gebruikt in het programma. Bij een nieuwe start van het programma worden de nieuwe instellingen gebruikt.

Bij het verlaten van het menu via de **Annuleren**-toets worden terug de vorige instellingen gebruikt.

### **Naar het hoofdmenu**

Druk tijdens het spel op [**ESC**] om naar het hoofdmenu terug te keren.

### **Het programma verlaten**

Druk [**F10**] om het programma te verlaten. Bevestig de keuze met een druk op de **OK**-toets of annuleer met de **Annuleren**-toets.

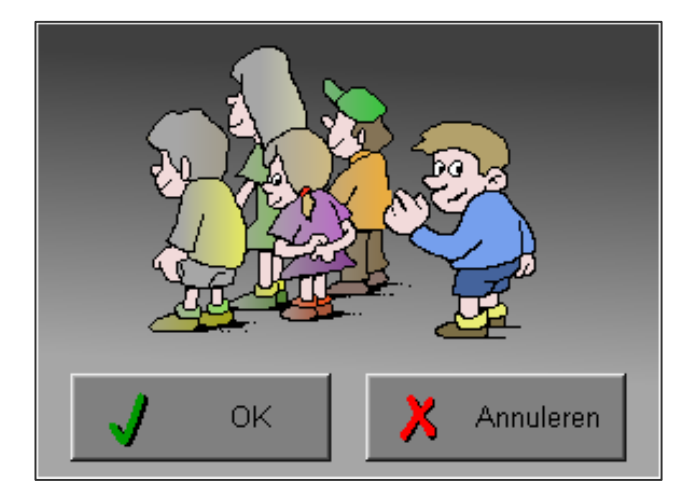

# Instellingen

# Oproepen van de algemene instellingen

Druk in het hoofdmenu op [**CTRL**] + [**F1**] om het set-up gedeelte op te roepen.

Deze dialoog geeft u de mogelijkheid globale instellingen van het programma te bepalen.

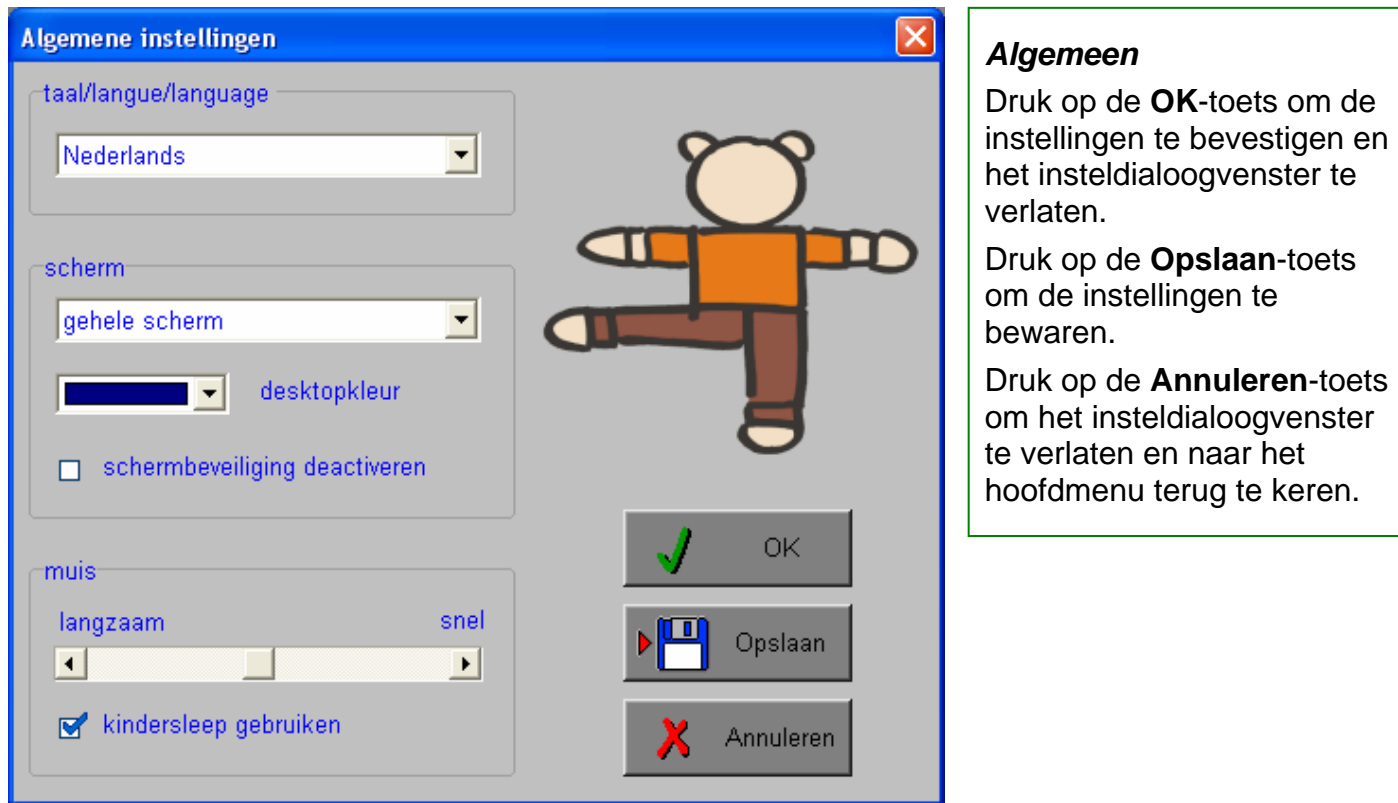

### **Kies taal**

De **taal** is de taal van de teksten op de verschillende **knoppen** en **mappen**.

De talen zijn: Systeemtaal (automatisch bepaald via de gebruikerstaal in Windows), Nederlands, Frans en Engels.

### **Weergave**

Deze instelling bepaalt in welke schermmodus het programma wordt weergegeven.

Er kan in 3 schermmodi worden gewerkt:

- Windows standaard;
- Windows met afgeschermde desktop;
- Gehele scherm (640 x 480).

Bij de keuze van Windows met afgeschermde desktop is de kleur van de achtergrond door de gebruiker vrij instelbaar. Standaard is deze kleur donkerblauw.

### **Schermbeveiliging**

Schermbeveiliging deactiveren: kies deze optie om tijdens het gebruik van het programma de schermbeveiliging van Windows uit te schakelen.

#### *OPMERKING*

*Tijdens het gebruik van het programma in Windows met afgeschermde desktop en gehele scherm (640 x 480) wordt de taakbalk tijdens het spelen verborgen.*

### **Muismode**

Hier kan worden gekozen voor het klassieke '**slepen**' of voor de kindvriendelijke '**kindersleep**'. De snelheid van de muis kan in drie gradaties (van langzaam naar snel) worden ingesteld.

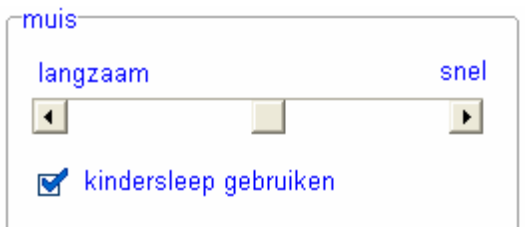

# Oproepen van het insteldialoogvenster

Druk in de **speelmode** of de in **editmode** op [**CTRL**] + [**F2**] om het set-up gedeelte op te roepen. Deze dialoog geeft u de mogelijkheid globale instellingen van het programma te kiezen.

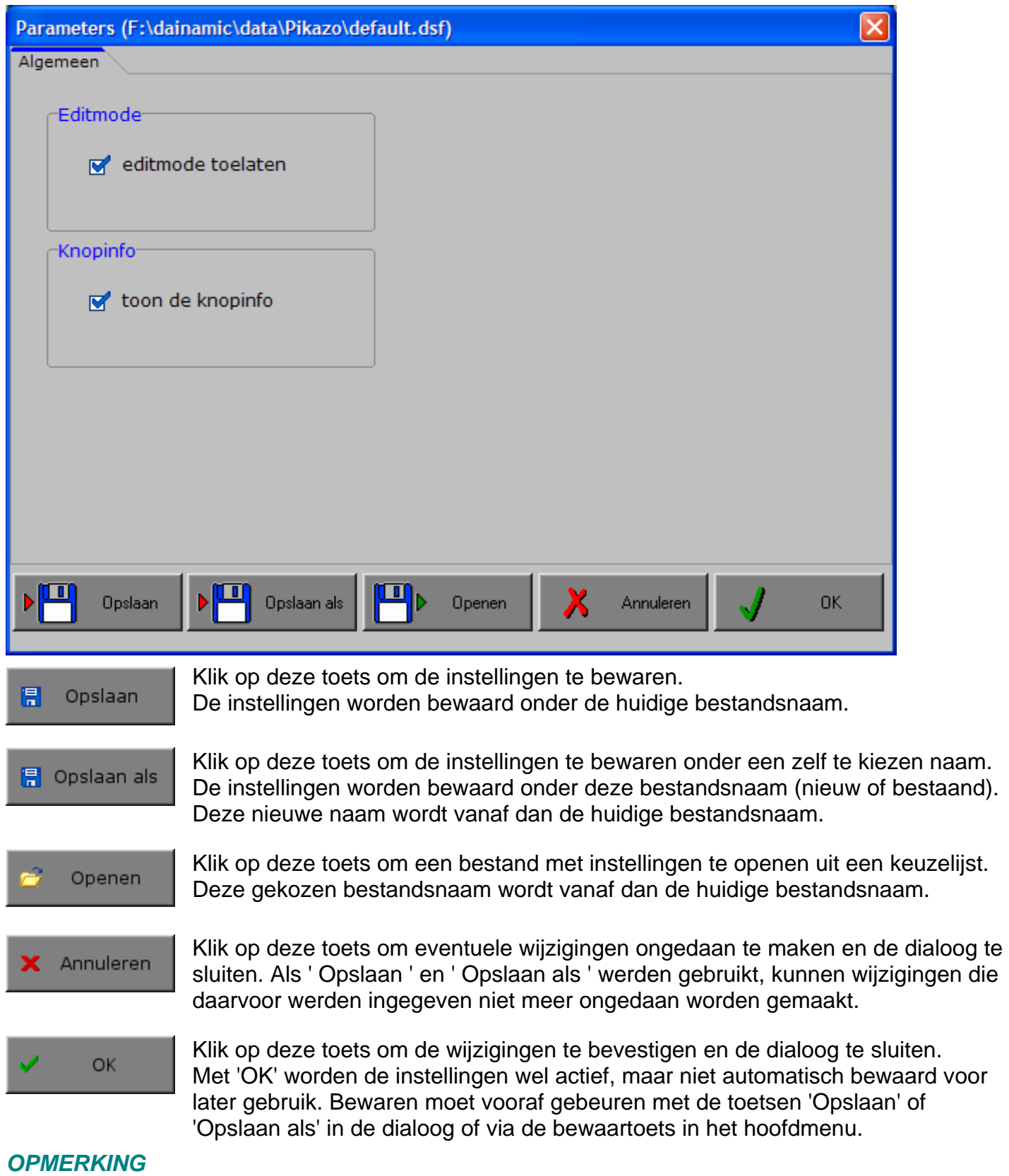

### *Als de gebruiker zelf geen bestandsnaam kiest, worden de instellingen bewaard in een bestand met de naam ' default '. Deze naam wordt ook gebruikt voor het laden van de instellingen bij de start van het programma.*

In de editmode kan de gebruiker constructies ontwerpen, wijzigen en bewaren. **Knopinfo** toon de knopinfo

Als deze optie wordt aangevinkt, kan de speler knopinfo opvragen.

Een aantal knoppen in de speelmode en de editmode bevat knopinfo. Als men de muiscursor even laat rusten op de knop wordt de info, indien aanwezig, getoond.

# **TABBLADEN**

Algemeen

Met het tabblad ' Algemeen ' kunnen de algemene instellingen worden bepaald.

# Algemeen

**Editmode** editmode toelaten

Als deze optie wordt aangevinkt, is er in de speelmode een knop voorzien om naar de editmode te gaan of in de editmode terug naar de speelmode te gaan.

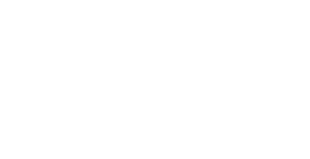

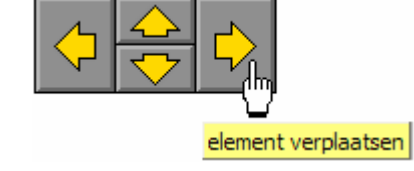

# Oproepen van de geluidsinstellingen

Druk in het hoofdmenu op [**CTRL**] + [**F3**] om de geluidsinstellingen te wijzigen.

### *OPMERKING*

*Een geluidskaart dient aanwezig te zijn. Indien deze niet aanwezig is, wordt er geen geluid weergegeven en is de geluidsknop gedeactiveerd.* 

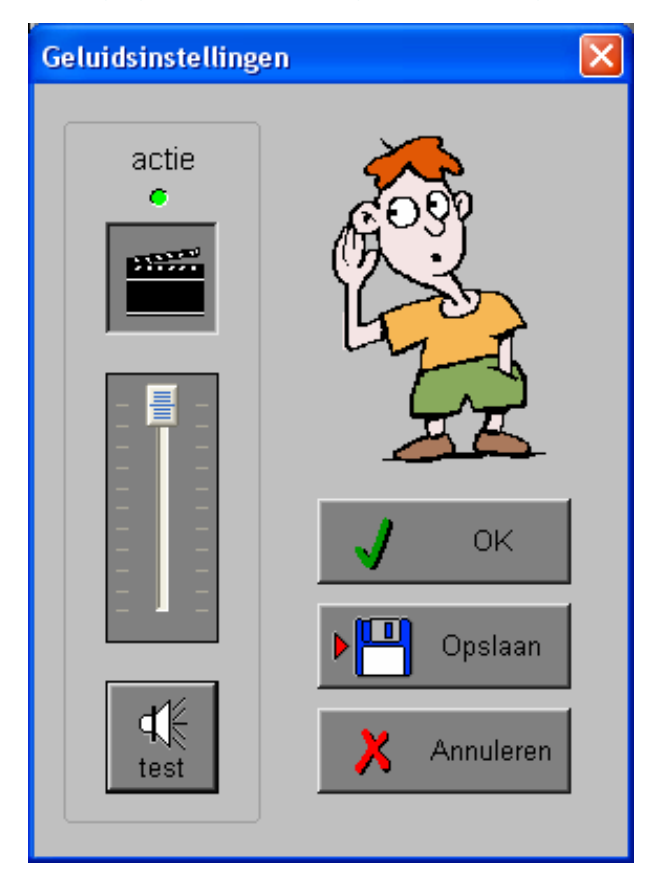

### *Algemeen*

Druk op de **OK**-toets om de instellingen te bevestigen en het insteldialoogvenster te verlaten.

Druk op de **Opslaan**-toets om de instellingen te bewaren.

Druk op de **Annuleren**-toets om het insteldialoogvenster te verlaten en naar het hoofdmenu terug te keren.

### **Actie**

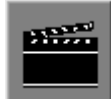

≮⊮ test De **Aan/Uit** toets bepaalt of er al dan niet actiegeluiden in de scenario's worden weergegeven.

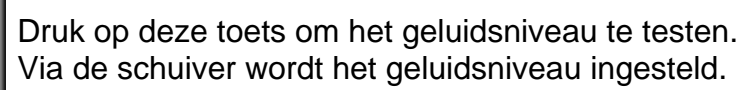

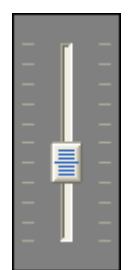

# De speelmode

Pikazo start altijd in de speelmode en toont een willekeurige opgave in het linkervenster (de voorbeeldconstructie).

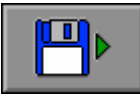

Druk op deze toets om een andere opgave te kiezen (zie verder onder 'Een tekening laden').

De gekozen constructie moet in het rechtervenster (het constructiescherm) worden nagebouwd. Het label rechts naast de voorbeeldconstructie toont hoeveel elementen de constructie bevat. Het label links naast het constructiescherm toont hoeveel elementen er al correct zijn geplaatst.

Elk element van de voorbeeldconstructie dient rechts te worden geplaatst, rekening houdend met de vorm, de kleur, de afmeting, de rotatie, de plaats en de volgorde.

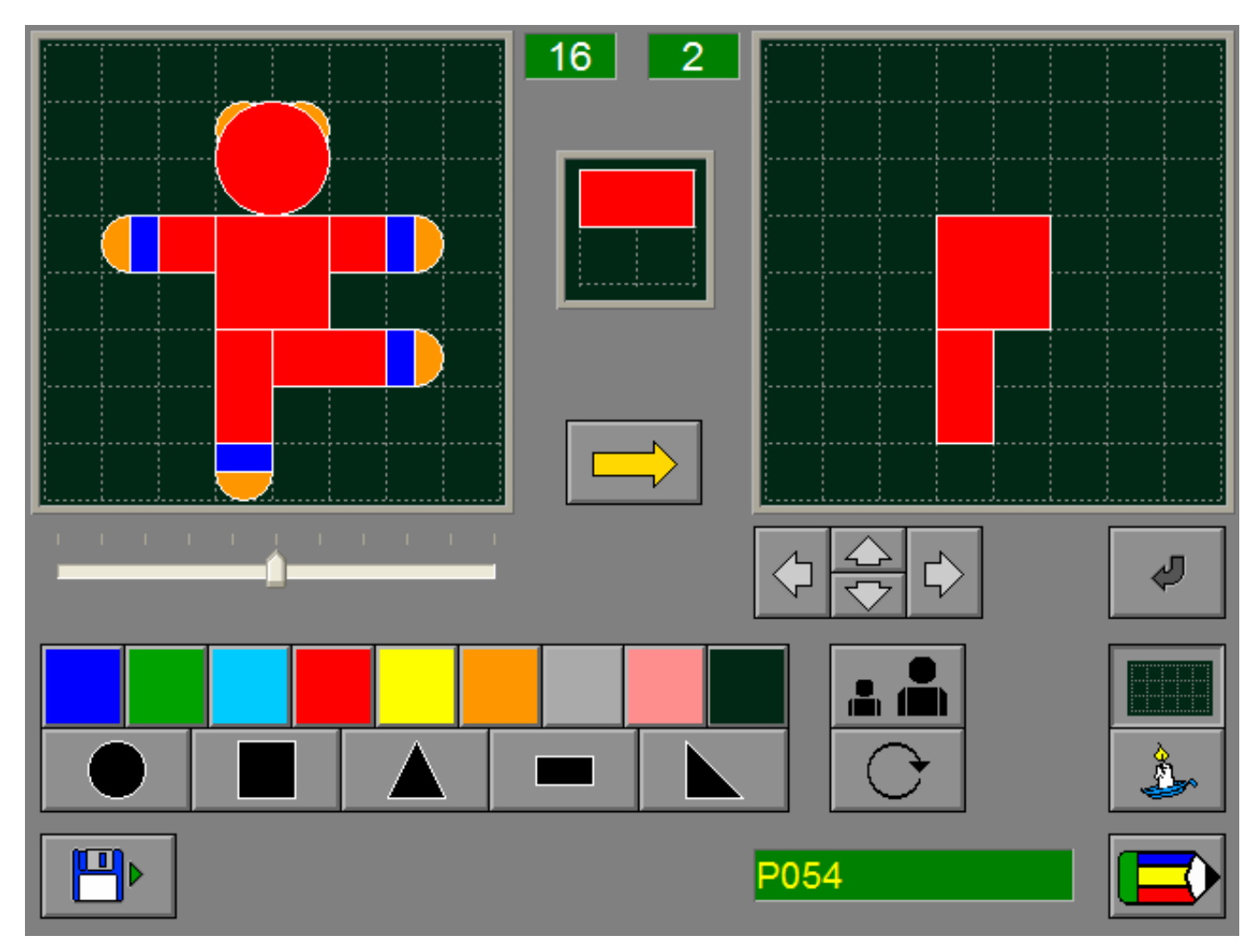

PIKAZO bevat een grote voorraad aan tekeningen:

- moeilijkheidsgraad 1: P001 P094
- moeilijkheidsgraad 2: P100 P139
- moeilijkheidsgraad 3: P200 P277

# De onderdelen van de SPEELMODE

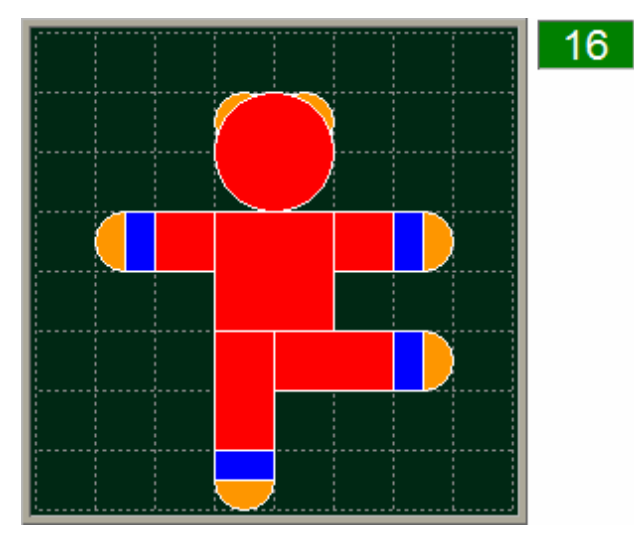

Het voorbeeldscherm waarop de tekening verschijnt.

Het label rechts naast het voorbeeldscherm toont hoeveel elementen de constructie bevat.

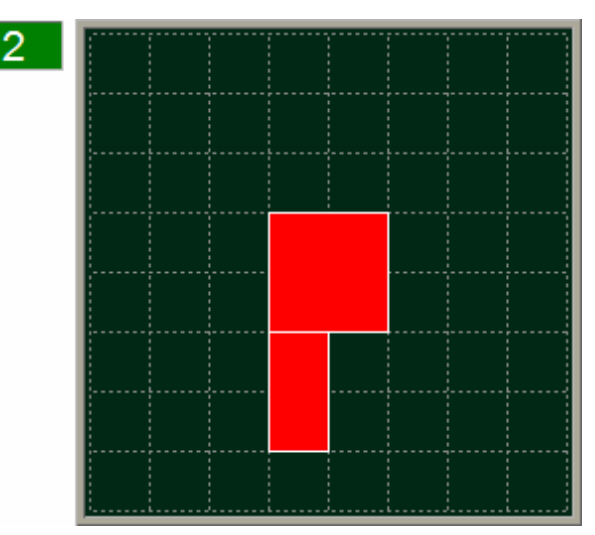

Het constructiescherm waarop de tekening moet worden nagebouwd.

Het label links naast het constructiescherm toont hoeveel elementen er al correct werden geplaatst.

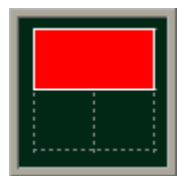

Het centrale constructieveld waarop het element wordt geconstrueerd.

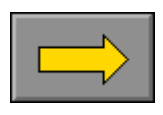

Met deze knop (of met de [**ENTER**]-toets) wordt het element, uit het centrale constructieveld, toegevoegd aan het constructiescherm.

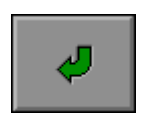

Met deze knop (of met de [**ENTER**]-toets) wordt de plaatsing van het element in het constructiescherm bevestigd.

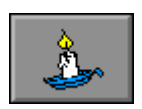

Met deze knop (of met [**F1**]) kan er hulp worden gevraagd.

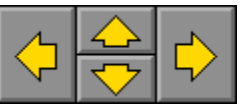

Met deze positioneringstoetsen (of met de cursortoetsen) kan het element in het constructieveld worden verplaatst.

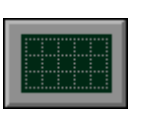

Het raster aan of uit zetten.

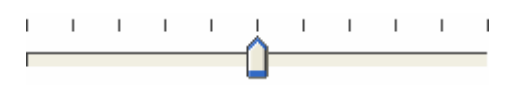

De doorzichtigheid van alle elementen instellen (met de muis of met de toetsen **A** en **Z**).

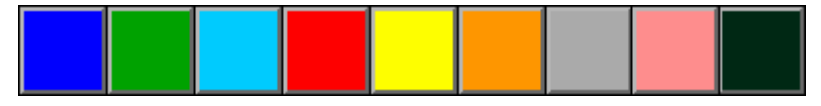

De kleur van het element kiezen.

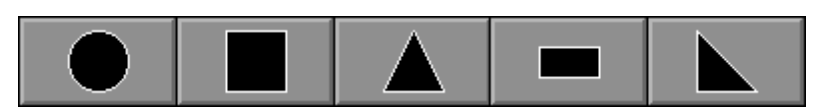

De vorm van het element kiezen.

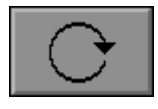

rin 1

Het element roteren.

Een tekening laden.

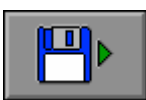

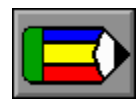

Schakelen tussen speelmode en editmode.

Het element vergroten of verkleinen.

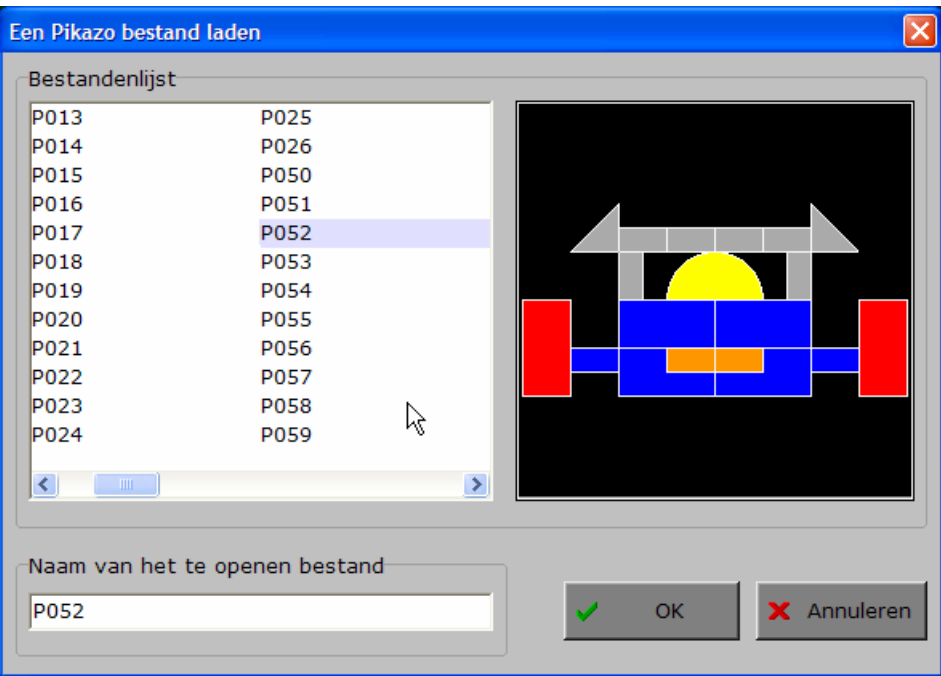

### P054

De naam van het bestand.

### **Het programma verlaten**

Druk [**F10**] om het programma te verlaten. Bevestig de keuze met een druk op de groene toets of annuleer met de rode toets.

# Een tekening nabouwen

Pikazo start in de speelmode en toont een willekeurige tekening in het linkervenster.

Deze tekening moet in het rechtervenster worden nagebouwd.

Het label rechts naast de voorbeeldconstructie toont hoeveel elementen de constructie bevat. Het label links naast het constructiescherm toont hoeveel elementen er al correct zijn geplaatst.

Elk element van de voorbeeldconstructie dient rechts te worden geplaatst, rekening houdend met de vorm, de kleur, de afmeting, de rotatie, de plaats en de volgorde.

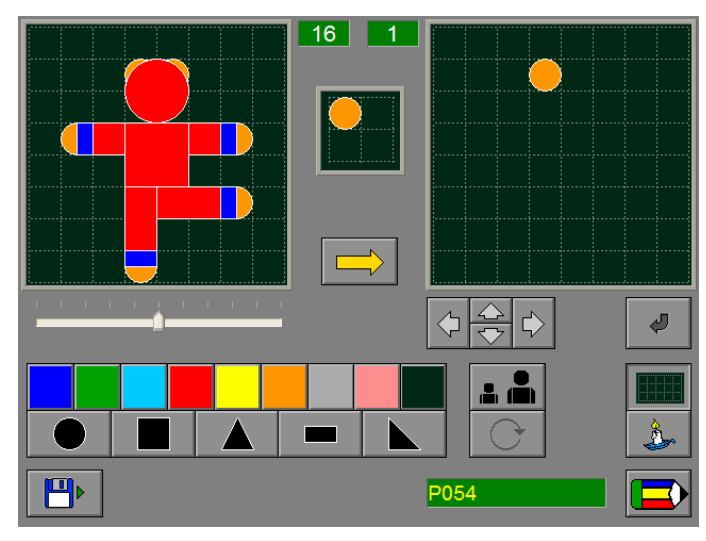

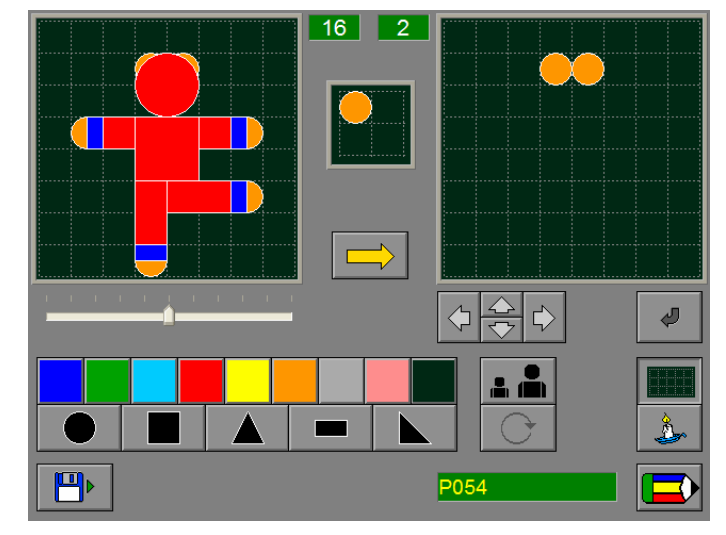

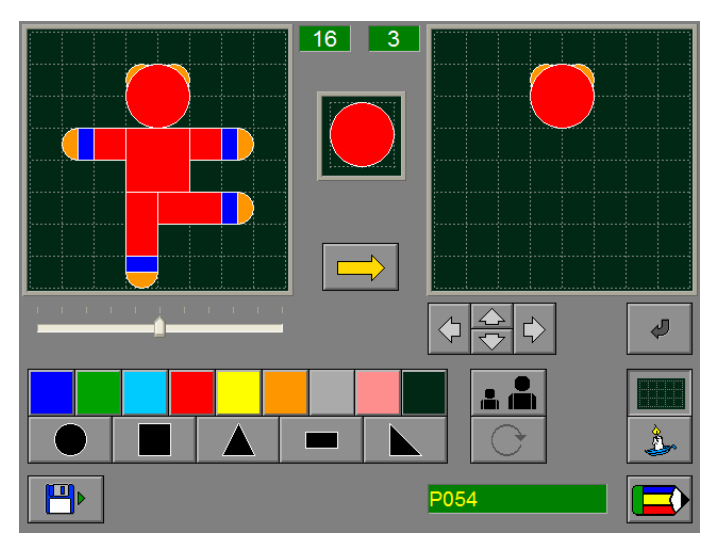

Het eerste element werd geplaatst. Het tweede element werd geplaatst.

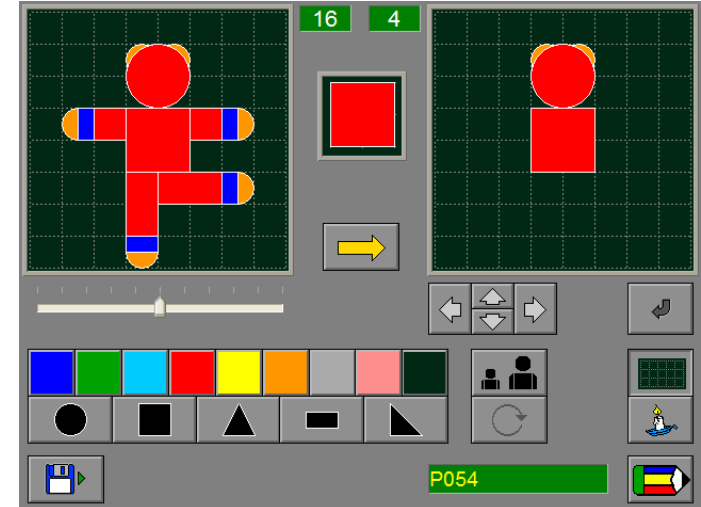

Het derde element werd geplaatst. Het vierde element werd geplaatst.

# Een element kiezen en construeren in het centrale constructievenster

### **Welk element ?**

De speler kan een willekeurig element kiezen, maar bij overlappingen dient de volgorde van de plaatsing te worden gerespecteerd: een element dat onderaan zit, moet geplaatst worden vóór het element dat bovenaan zit.

Om de constructie en de overlappingen te bestuderen, kan de hulpfunctie worden opgeroepen. Druk [**F1**] of klik op de hulpknop. De doorzichtigheid van alle elementen kan nu (tijdelijk) worden gekozen met de schuifregelaar van de trackbar onder de voorbeeldconstructie of met de toetsen **A** en **Z**. Het programma selecteert een element dat nu zou kunnen worden geplaatst, dit element blijft ondoorzichtig.

Zet dit element klaar in het centrale constructievenster: kies de vorm, de kleur, de afmeting en (indien nodig) de rotatie.

### Een element toevoegen en op de juiste positie brengen

Druk [**ENTER**] of de rechtercursortoets of klik op de toevoegknop, het element wordt in het midden van het constructiescherm toegevoegd.

Breng dit element naar de juiste positie in het constructiescherm met de cursortoetsen of klik op de cursorknoppen.

Druk [**ENTER**] of klik op de [**OK**]-knop om de actie te bevestigen.

Als alle voorwaarden zijn vervuld, wordt het element nu definitief in het constructiescherm geplaatst.

### *OPMERKING*

*Druk [ESC] om het element van het constructiescherm te verwijderen.* 

### **Het element kan worden geweigerd**

- als niet alle eigenschappen correct zijn toegewezen of;
- als de positie niet correct is of;
- als de volgorde (bij overlapping) niet is gerespecteerd.

Het element wordt zachtjes gewist en is dan definitief verdwenen.

### Een tekening correct nabouwen

Als de constructie correct werd nagebouwd, toont het programma de tijdsduur en het aantal keren dat er hulp werd gevraagd.

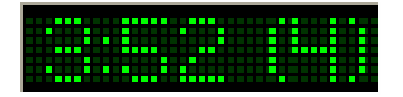

Er kan nu een andere opgave worden geladen.

# De editmode

In de editmode kan de gebruiker constructies ontwerpen, wijzigen en bewaren.

Pikazo start altijd in de speelmode.

Als in het insteldialoogvenster (op te roepen met [**CTRL**]+[**F2**]) de editmode werd toegelaten (zie pagina 8), is in de speelmode een knop voorzien om naar de editmode over te schakelen. Via dezelfde knop kan men vanuit de editmode terugkeren naar de speelmode.

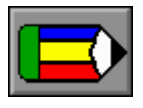

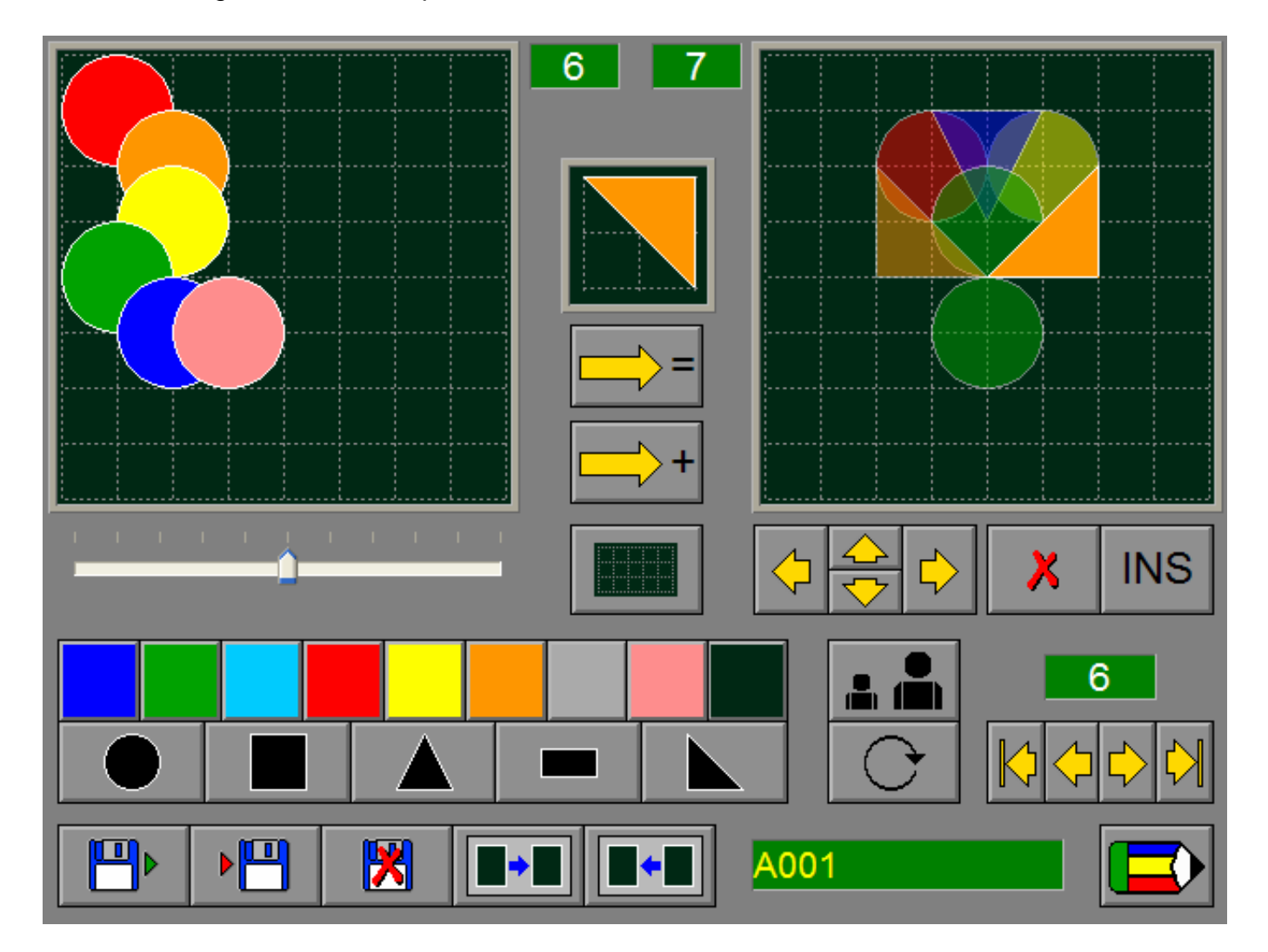

# De onderdelen van de EDITMODE

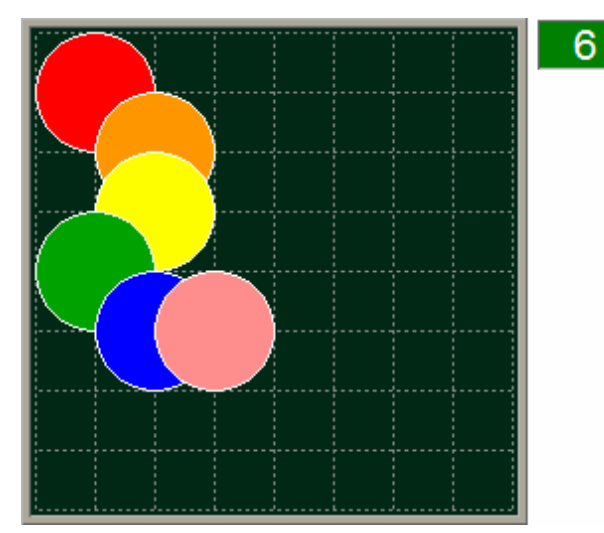

Het voorbeeldscherm toont een constructie. Het label rechts naast het voorbeeldscherm toont hoeveel elementen de constructie bevat.

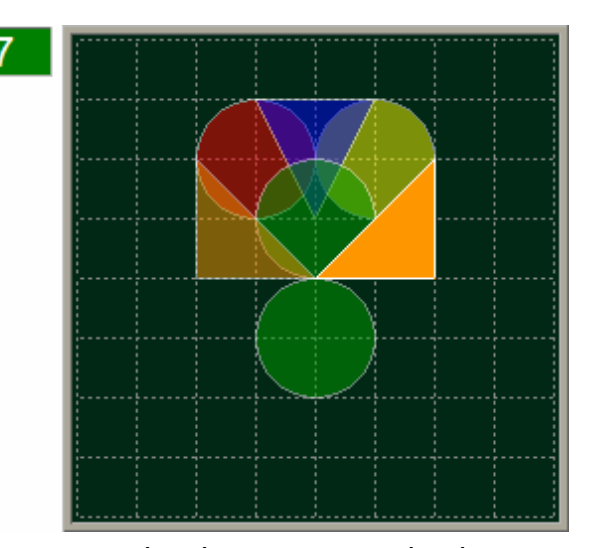

Het constructiescherm waarop de nieuwe tekening kan worden gebouwd. Het label links naast het constructiescherm toont hoeveel elementen er al werden geplaatst.

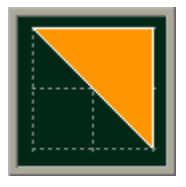

Het centrale constructieveld waarop het element wordt geconstrueerd.

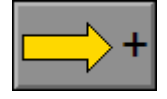

Met deze knop (of met de [**ENTER**]-toets) wordt het element, uit het centrale constructieveld, toegevoegd aan het constructiescherm.

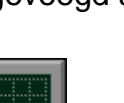

Het raster aan of uit zetten.

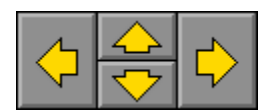

Met deze positioneringstoetsen (of met de cursortoetsen) kan het element in het constructieveld worden verplaatst.

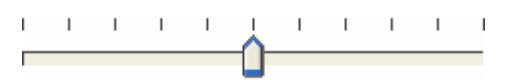

bladertoetsen. De doorzichtigheid van alle elementen instellen (met de muis of met de toetsen **A** en **Z**).

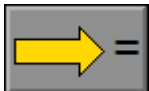

Met deze knop wordt het actuele element van het constructiescherm (te herkennen aan het nummer) vervangen door het element uit het centrale constructieveld.

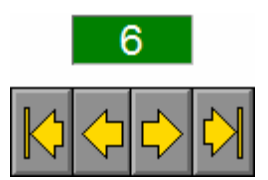

Met deze bladertoetsen kan worden gebladerd in de elementen van de constructie.

Van links naar rechts:

- **-** selecteer het eerste element
- **-** selecteer het vorig element
- **-** selecteer het volgende element
- **-** selecteer het laatste element

Het elementnummer wordt getoond boven de

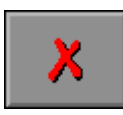

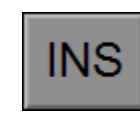

Met deze knop (of met de [**DEL**]-toets) wordt het geselecteerde element uit de constructie verwijderd.

Met deze knop (of met de [**INSERT**]-toets) wordt het element uit het constructiescherm op deze plaats ingevoegd in de constructie.

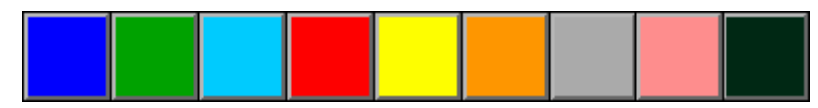

De kleur van het element kiezen.

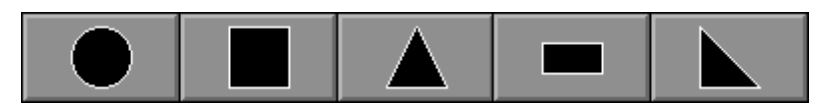

De vorm van het element kiezen.

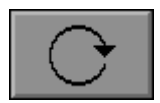

Het element roteren.

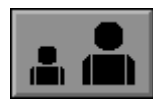

Het element vergroten of verkleinen.

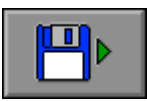

Een tekening laden.

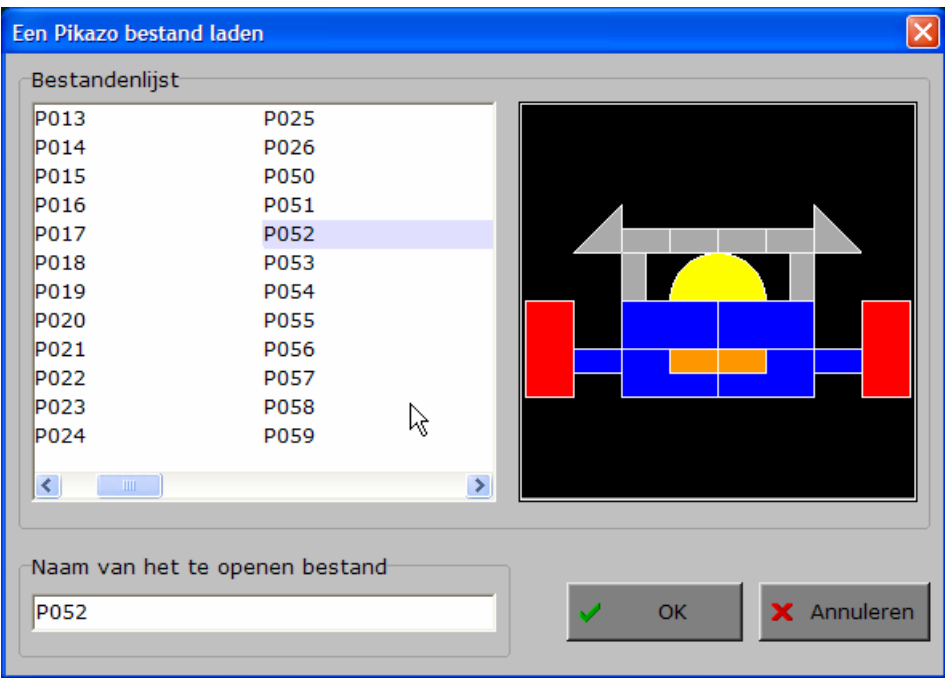

### A001

De naam van het bestand.

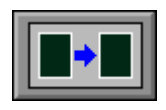

Met deze knop wordt de inhoud van het voorbeeldvenster gekopieerd naar het constructievenster.

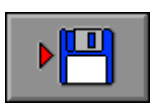

De tekening van het constructiescherm Schakelen tussen editmode en speelmode. bewaren.

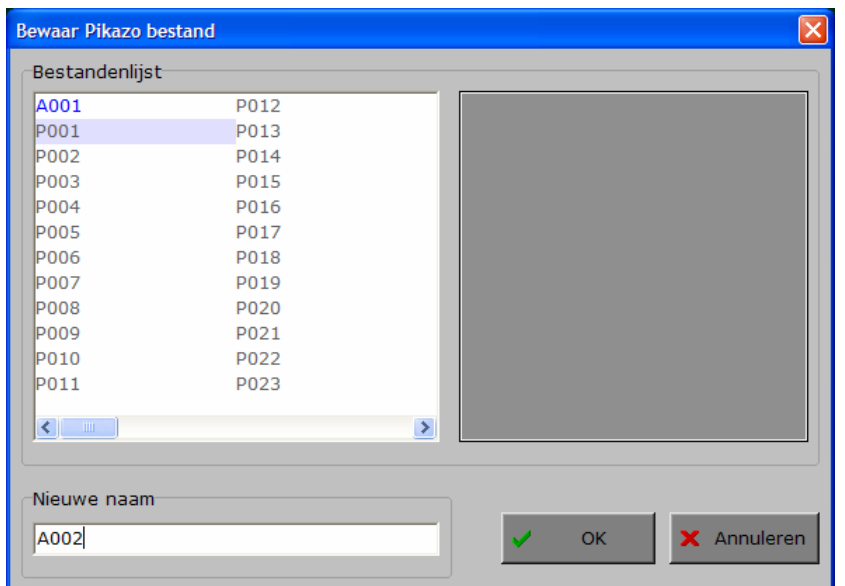

### *OPMERKING*

*De tekeningen die werden meegeleverd (grijs gekleurde naam) kunnen niet worden overschreven.* 

*De eigen constructies (blauw gekleurde naam) kunnen wel worden overschreven.* 

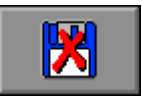

Een bestand verwijderen.

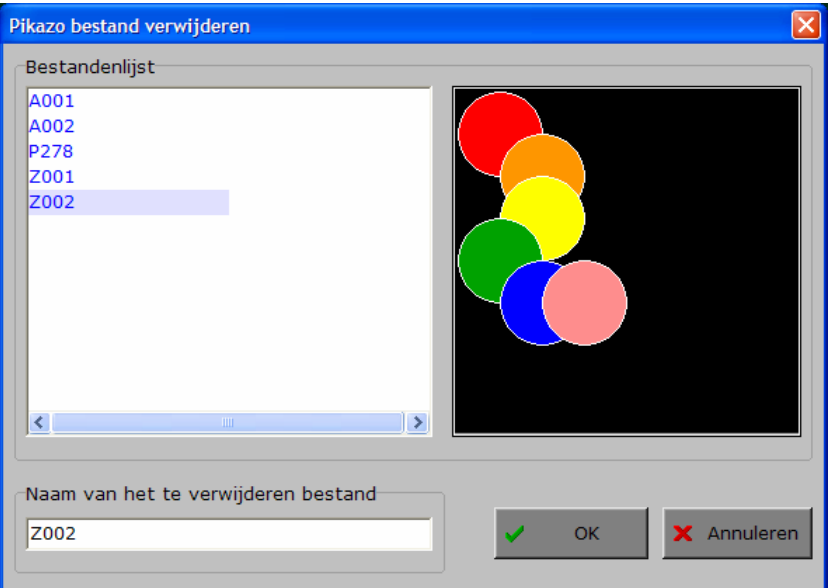

### *OPMERKING*

*Alleen de eigen constructies (blauw gekleurde naam) kunnen worden verwijderd.* 

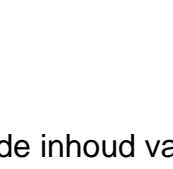

Met deze knop wordt de inhoud van het constructievenster gekopieerd naar het voorbeeldvenster.

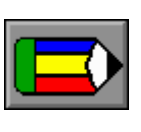

# Een constructie ontwerpen

# Een element klaarzetten

Kies de gewenste vorm, kleur, afmeting en rotatie van het element in het centrale constructievenster.

# **De bladertoetsen**

Als het constructiescherm meer dan 1 element bevat, dan zijn de bladertoetsen beschikbaar. Van links naar rechts hebben deze knoppen de volgende betekenis:

- **-** selecteer het eerste element
- **-** selecteer het vorig element
- **-** selecteer het volgende element
- **-** selecteer het laatste element

Het elementnummer wordt getoond boven de bladertoetsen.

# Een element toevoegen

Voeg het element van het centrale constructievenster toe aan het constructiescherm door op de '**PLUSPIJL**' te klikken.

Dit element krijgt een nieuw nummer, dat is nu het hoogste nummer. Dit element zit in de constructie helemaal bovenaan.

Breng het toegevoegde element op de gewenste positie met de positioneringstoetsen of met de cursortoetsen.

Het toegevoegde element wordt automatisch geselecteerd.

# Een element verwijderen

Druk op [**DEL**] om het geselecteerde element te verwijderen. De nummering van de elementen wordt aangepast (er is nu 1 element minder).

# Een element invoegen

Druk op [**INS**] om het element van de centrale constructievenster in te voegen net vóór het geselecteerde element. Als er een overlapping is, komt het ingevoegde element onder alle elementen met een hoger nummer. Het ingevoegde element wordt (indien mogelijk) 1 cel hoger en 1 cel naar links ten opzichte van het geselecteerde element geplaatst. Het ingevoegde element wordt geselecteerd.

# Een element vervangen

Druk op de '**=PIJL**' om het geselecteerde element te vervangen door het element van het centrale constructievenster. Het vervangende element wordt geselecteerd.

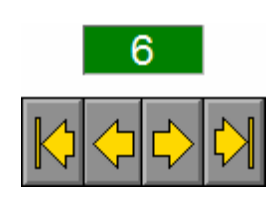

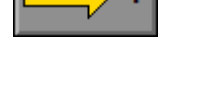

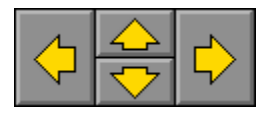

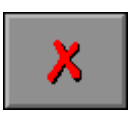

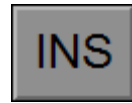

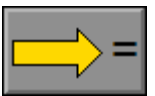

## Een element van het constructiescherm selecteren

Een element kan op twee manieren worden geselecteerd:

- **1.** Klik met de muis op een element van het constructiescherm.
- **2.** Gebruik de bladertoetsen om het gewenste element te selecteren.

Het geselecteerde element is volledig zichtbaar, de doorzichtigheid van de overige elementen kan met de schuifregelaar van de trackbar (of met de toetsen **A** en **Z**) worden bepaald. Het elementnummer wordt getoond boven de bladertoetsen.

# Het geselecteerde element positioneren

Het geselecteerde element kan steeds met de positioneringstoetsen of met de cursortoetsen op de gewenste positie worden geplaatst.

# Een constructie wijzigen

Laad de gewenste constructie en kopieer deze constructie van het voorbeeldvenster naar het constructievenster met de [**LI - RE**]-toets.

Als het constructievenster al één of meerdere elementen bevat, wordt een bevestiging gevraagd.

# Tijdelijke opslag

Het voorbeeldvenster kan als tijdelijk opslag van het constructievenster worden gebruikt. Druk op de [**RE - LI**]-toets.

De tijdelijke opslag kan daarna terug naar rechts worden gekopieerd met de [**LI - RE**]-toets.

### Een constructie verwijderen

Druk op de [**X**]-toets en selecteer het bestand dat moet worden verwijderd. Bevestig met de [**OK**]-toets.

Alleen toegevoegde bestanden (blauw) kunnen worden verwijderd.

### Een constructie bewaren

Druk op de [**Bewaar**]-toets om de constructie te bewaren.

### Een constructie laden

Druk op de [Laden]-toets om een tekening te laden. Selecteer het gewenste bestand in de lijst of voer de naam van het gewenste bestand in (in het invoervenster) en druk op de [OK]-knop.

# Speciaal in de editmode

De doorzichtigheid van de niet geselecteerde elementen van het constructieveld wordt bepaald door de positie van de trackbar.

Met de [**SPATIEBALK**] schakelt men tussen alle elementen van het constructieveld ondoorzichtig of doorzichtig volgens de positie van de schuifregelaar van de trackbar.

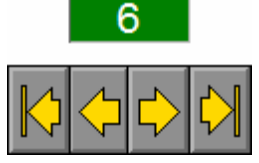

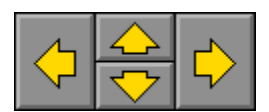

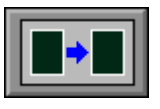

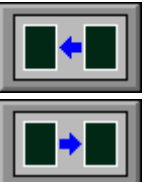

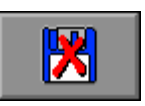

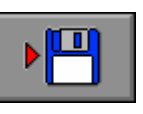

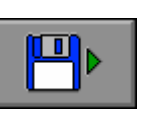

 $\mathbf{L}$  $\mathbf{I}$ 

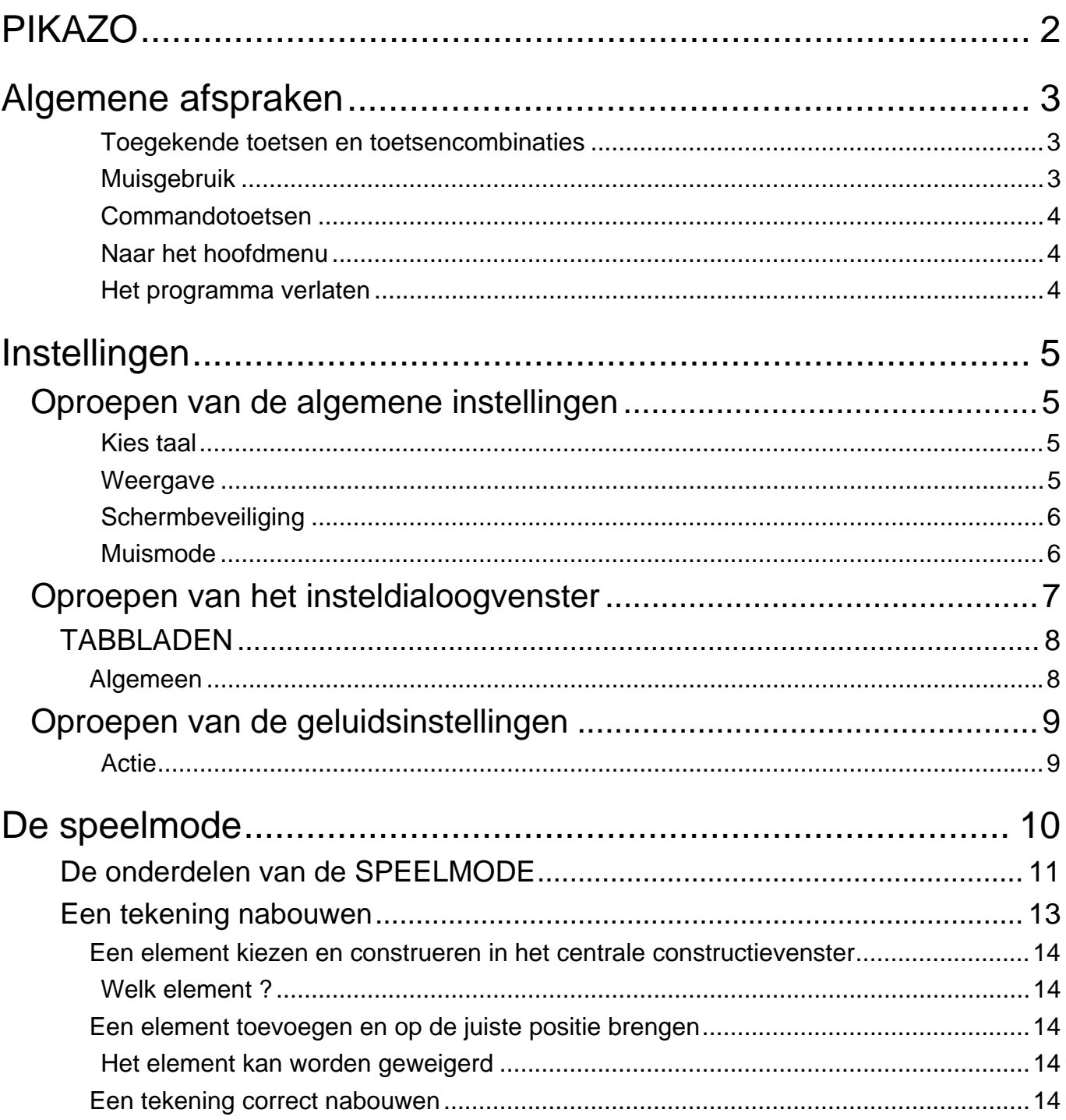

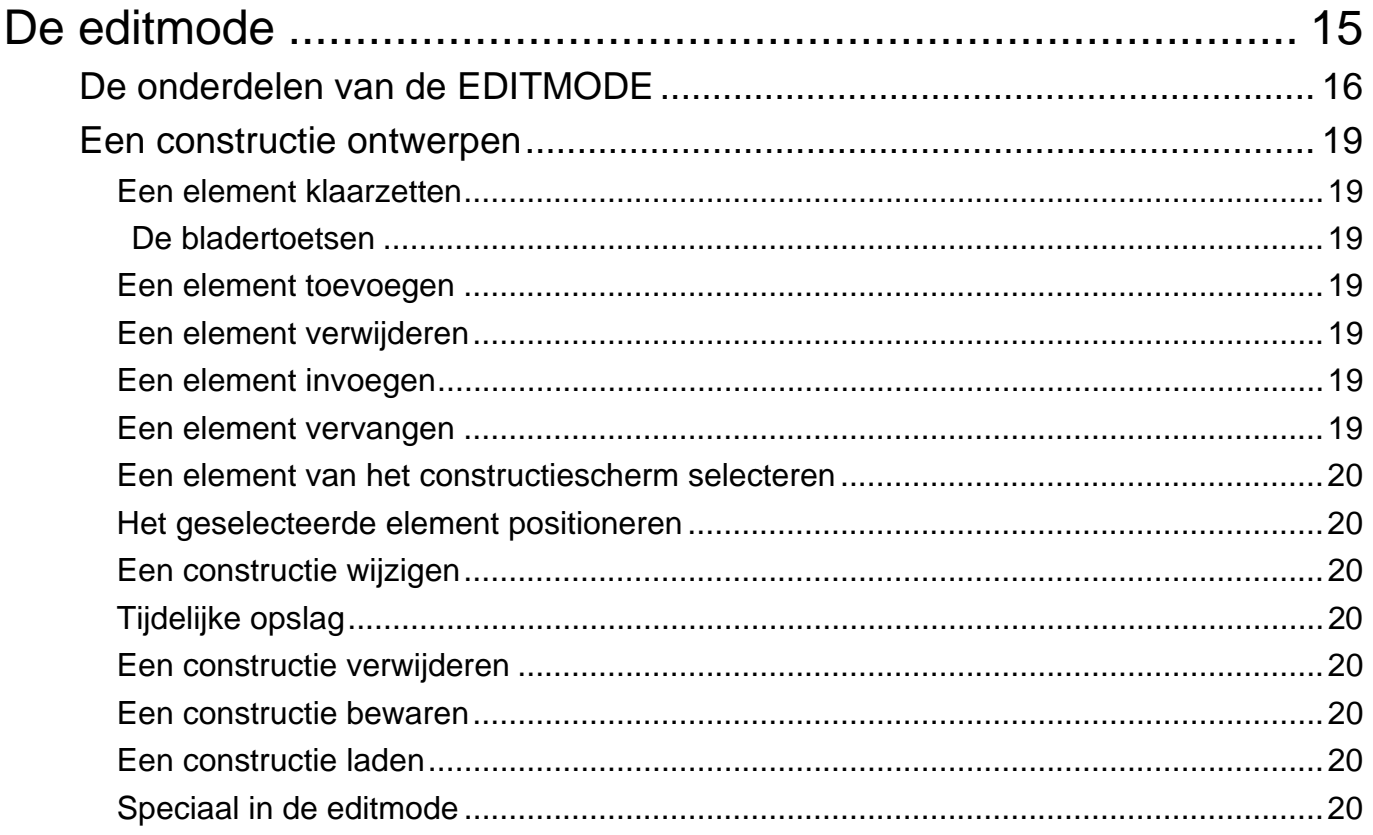